## OpenIdPアカウントの使い方

JDCat分析ツールをOpenIdPアカウントで利用する手順は次のとおりです。

1. 所属機関の選択画面が表示されたら、所属機関リストの一番下にある「OpenIdP」を選びます。OpenIdPアカウントを利用する場合、**ご自身の** 所属機関を選ばないでください。

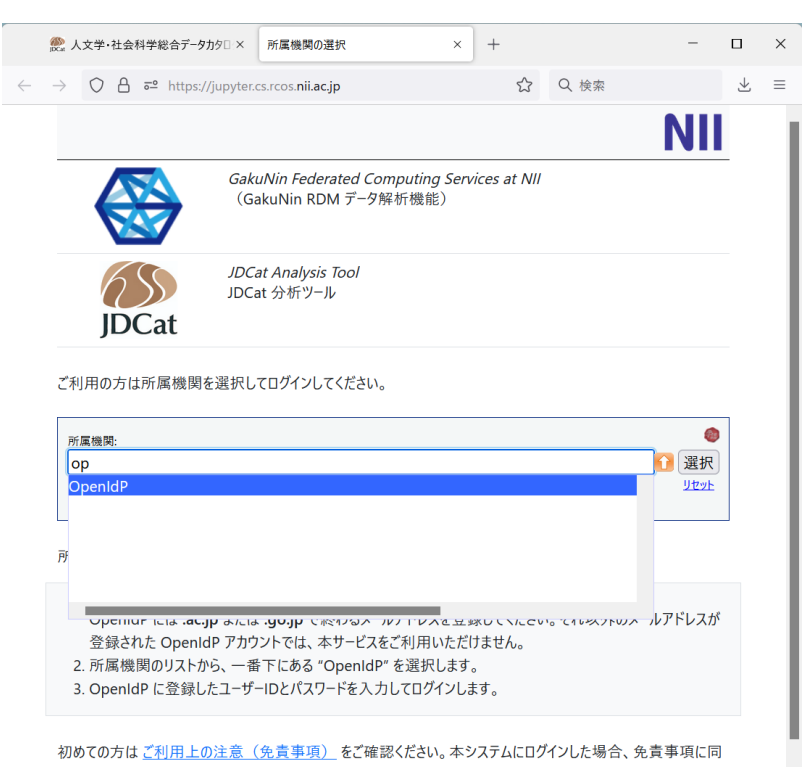

- 音されたものとします
- 2. [選択] をクリックします。ログイン画面が表示されます。

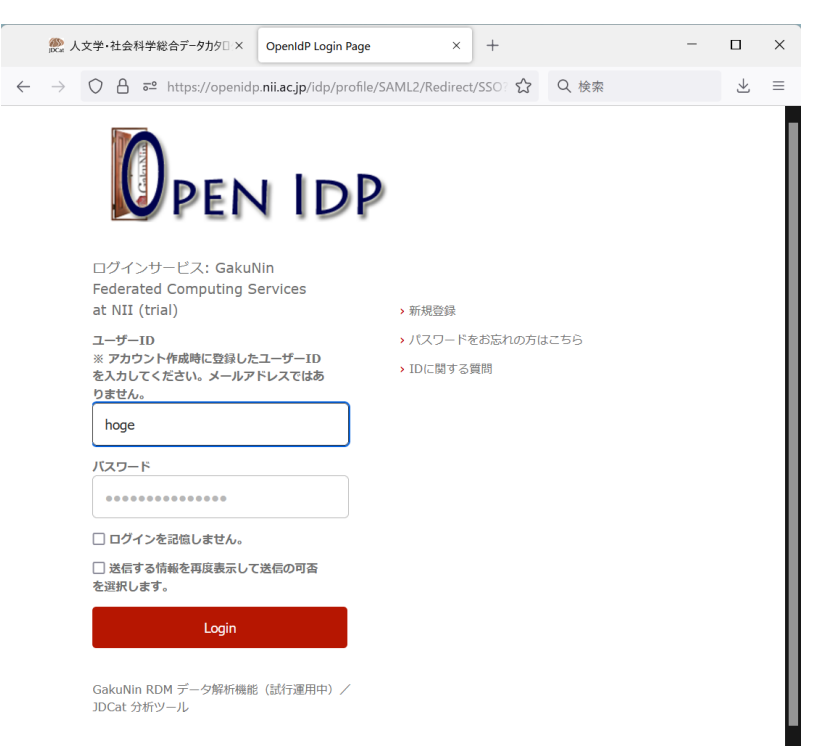

3.ユーザーID(メールアドレスではありません)とパスワードを入力して [Login] をクリックします。送信属性の選択画面が表示されます。

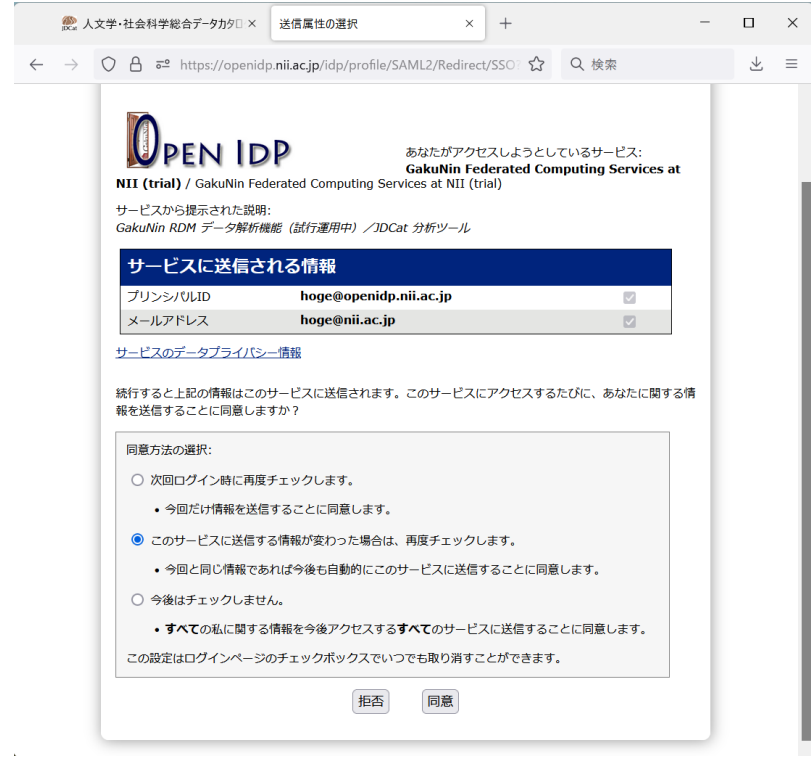

4. [同意] をクリックします。JDCat分析ツール (Jupyter Notebook) にログインします。

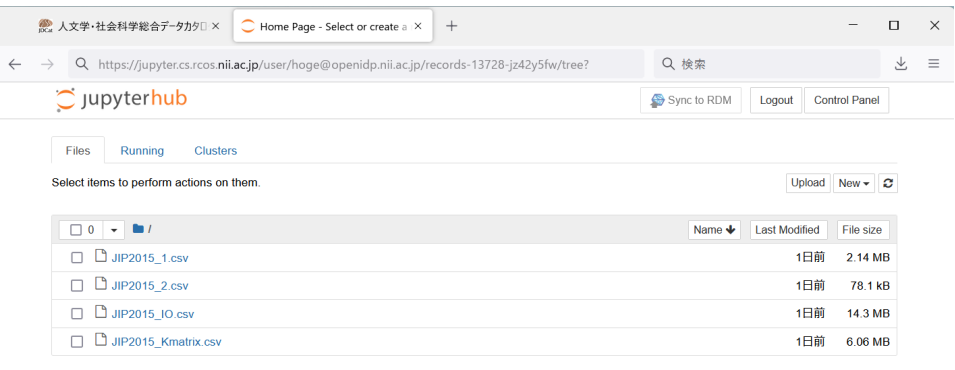

- ログインできない場合は「401 Unauthorized」というエラーメッセージが表示されます。原因として、ac.jp または go.jp ドメイン以 外のメールアドレスが登録されている可能性があります。
- 別の OpenIdP アカウントでログインし直すには、ブラウザのウィンドウをすべて閉じてから、やり直してください。
- それでもログアウトされない場合は、 [https://jupyter.cs.rcos.nii.ac.jp/Shibboleth.sso/Logout?return=https://jupyter.cs.rcos.nii.ac.](https://jupyter.cs.rcos.nii.ac.jp/Shibboleth.sso/Logout?return=https://jupyter.cs.rcos.nii.ac.jp/hub/logout) [jp/hub/logout](https://jupyter.cs.rcos.nii.ac.jp/Shibboleth.sso/Logout?return=https://jupyter.cs.rcos.nii.ac.jp/hub/logout) にアクセスしてみてください。
- 5. ログインされた方には、OpenIdpアカウントに登録されているメールアドレス宛に、NIIからメンテナンス予告などの情報をメールで送信させて いただきます。ご了承ください。